# **PROGRAMA DE VALORIZAÇÃO DO PROFISSIONAL DA ATENÇÃO BÁSICA**

# **TUTORIAL PARA O MÉDICO**

# **AUTOAVALIAÇÃO 2ª Somativa**

**PROVAB**

Brasília/DF, 3 de julho de 2017.

## **APRESENTAÇÃO AUTOAVALIAÇÃO – 2ª Somativa**

Senhor Médico participante do PROVAB:

Informamos que ocorrerá até o dia **31/7/2017**, a **2ª AVALIAÇÃO SOMATIVA** dos Médicos participantes do PROVAB, selecionados no Edital N.º 14, de 21 de julho de 2016 (**Ciclo 12 do PMMB**), ou seja, aqueles que iniciaram suas atividades nos meses de agosto e setembro de 2016.

As avaliações somativas, assim como a avaliação formativa, visam ao acompanhamento e verificação do desenvolvimento das competências profissionais do médico participante, com finalidade diagnóstica, processual e de verificação de resultados, cujo processo avaliativo permitirá observar se os esforços que estão sendo feitos pelo médico participante são suficientes ou não, o que possibilitará o replanejamento do plano de educação permanente. No entanto, essas avaliações são **atividades obrigatórias**, e, condicionarão a emissão das Declarações de Participação e de Conclusão no PROVAB para o médico participante, que são os documentos que tornará possível assumir a vaga de Residência Médica conquistada com a pontuação adicional do PROVAB.

Como consta no Edital de Convocação Edital nº 14, de 21 de julho de 2016, de adesão do médico ao PROVAB, em seu item 12, subitens 12.6.1, 12.6.2 e 12.6.3, a existência de processo avaliativo como pré-requisito para obtenção de pontuação adicional nos processos seletivos de residência médica, conforme abaixo:

*"12.6.1. supervisão e avaliação mensal, por instrumento previamente conhecido pelo avaliado, e no qual serão considerados como, além de outros critérios, o compromisso com a comunidade e assiduidade";* 

*"12.6.2. processo avaliativo composto por avaliação formativa e somativa, ambas produzidas pelo médico (autoavaliação), pelo gestor e pelo supervisor".*

*"12.6.3. Na avaliação de que trata o item 12.6.2 para obtenção do conceito satisfatório, o médico deverá atender todos os componentes da avaliação realizada e alcançar a média mínima de 7,0 (sete) pontos".*

Ressaltamos a relevância da autoavaliação realizada por você médico participante, pois essa atividade também está diretamente implicada com a certificação do PROVAB, visando ao aprimoramento contínuo da atuação do médico participante e a consequente melhoria da qualidade da Atenção Básica. Podendo somente participar do processo avaliativo os participantes do PROVAB que estiverem exercendo suas atividades no âmbito do programa, ou seja**, não deverão realizar a avaliação aqueles profissionais que estiverem afastados (Ex.: Licença médica, Maternidade, etc.).**

Para realizar a autoavaliação siga os passos do tutorial abaixo.

Contamos com a sua colaboração no sentido de realizar essa tarefa, e salientamos a importância de não deixar para os dias finais a execução da autoavaliação.

Em caso de dúvidas, acesse o Suporte Técnico da UNA-SUS no endereço eletrônico: <https://sistemas.unasus.gov.br/suporte/>

Atenciosamente,

Equipe PROVAB

# **TUTORIAL AUTOAVALIAÇÃO – 2ª Somativa**

### **1º PASSO: ACESSO AO WEB PORTFÓLIO**

Abra um Navegador Web, cuja versão deverá ser no mínimo uma das apresentadas abaixo:

- *1) Google Chrome – versão 15.0 ou superior;*
- *2) Mozilla Firefox – versão 12.0 ou superior;*
- *3) Mac OS Safari – versão 5.0 ou superior (para PC);*

Digite ou copie e cole na barra de endereço do navegador o seguinte *link*:

## <http://sistemas.unasus.gov.br/webportfolio>

Ao visualizar a página de apresentação do **WEB PORTFÓLIO**, clique em "**Acessar"** dentro do ícone do "**PROVAB**", conforme indicado na imagem abaixo:

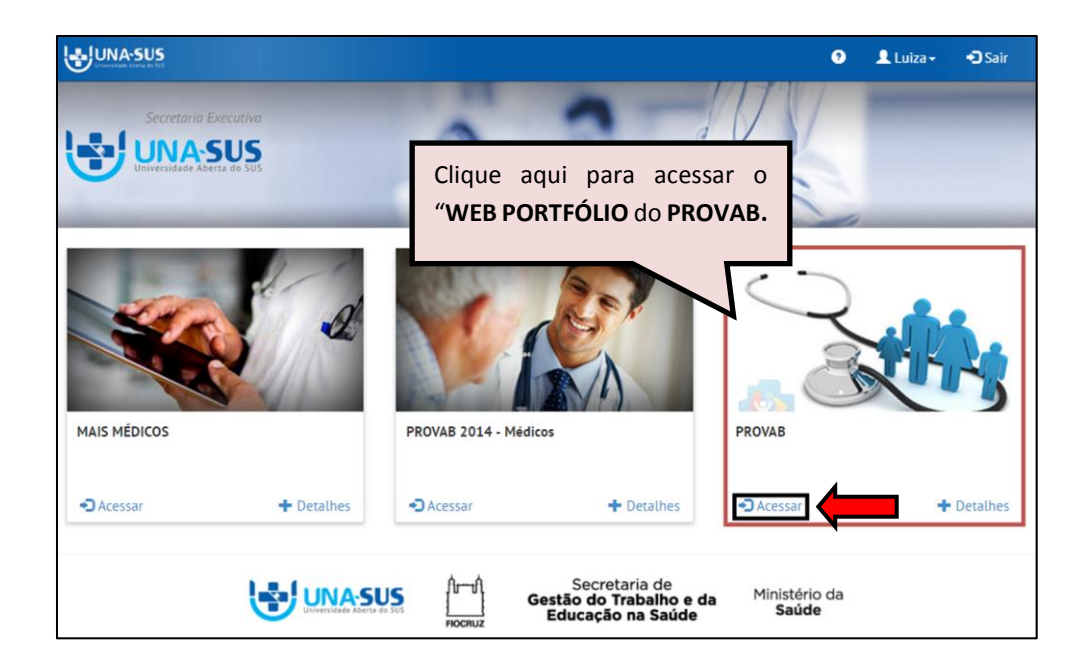

#### **2º PASSO: LOGIN**

Para fazer o *login,* digite o seu "**CPF**" (somente números) ou **"E-MAIL"**, **"SENHA"** de acesso UNA-SUS, e clique em **"Acessar".** 

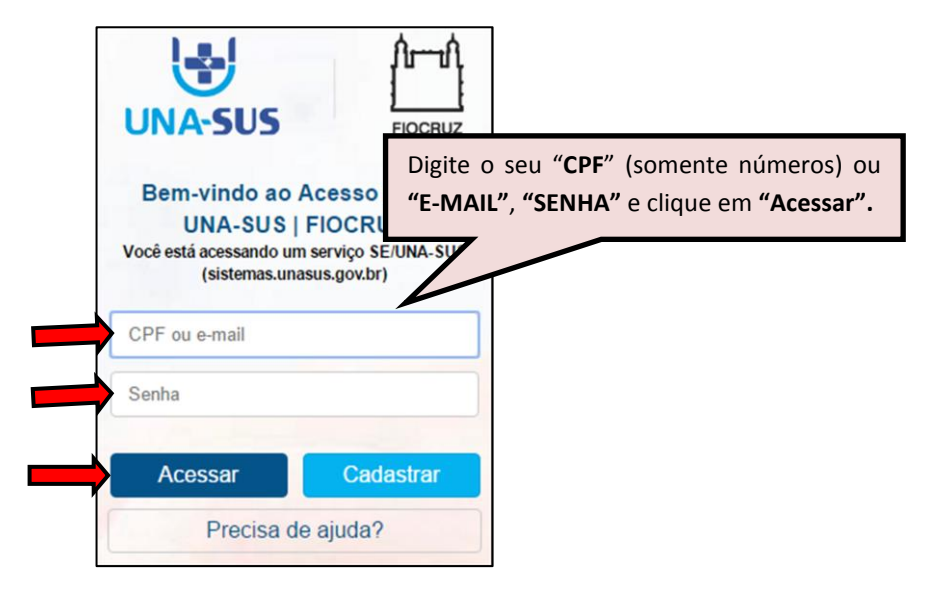

#### **3º PASSO: WEB PORTFÓLIO**

Para acessar e preencher a "**AUTOAVALIAÇÃO – 2ª Somativa"**, na seção "**Atividades a Realizar"**  clique no respectivo ícone da Autoavaliação "**2ª Somativa**", conforme indicado na figura abaixo.

Nesse ambiente, no menu "**Atividades a Acompanhar"**, também poderá verificar a "**Avaliação pelo Supervisor",** a "**Avaliação pelo Gestor Municipal"**, bem como, o conceito final das avaliações em "**Resultado das Avaliações – 2ª Somativa"**

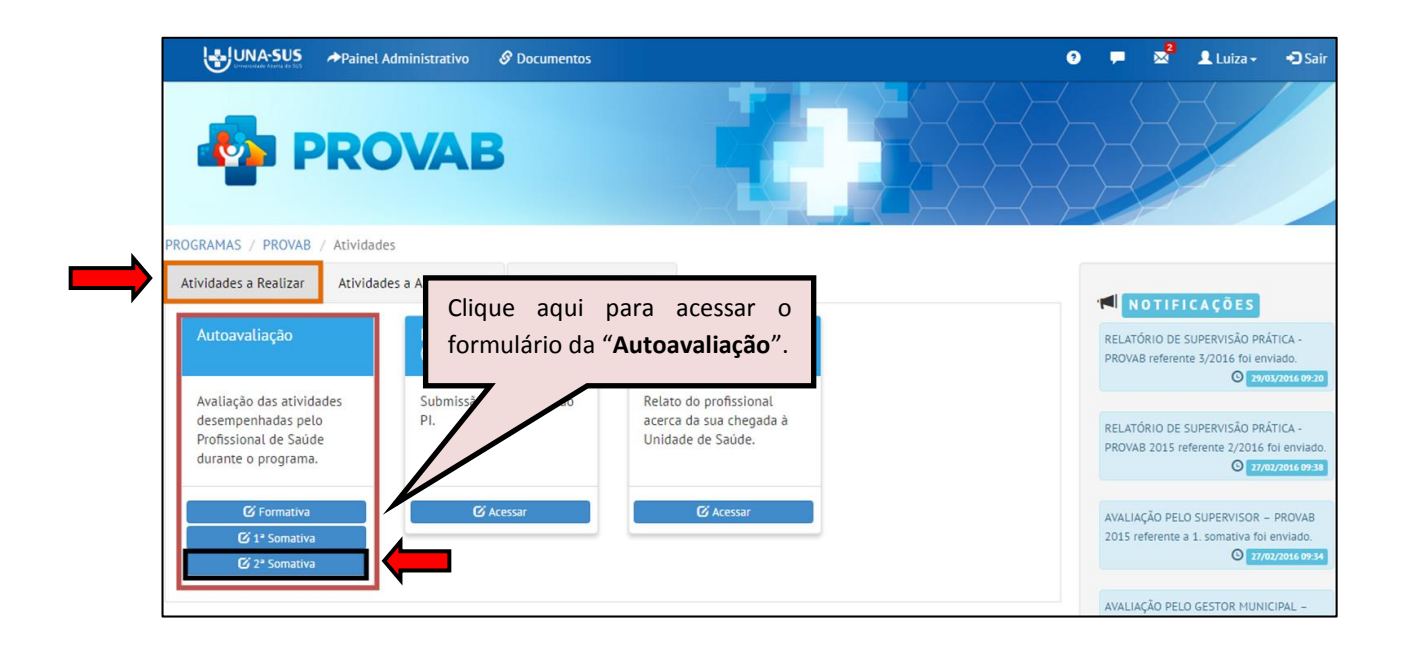

#### **4º PASSO: PREENCHER A AUTOAVALIAÇÃO**

Para preencher a "**AUTOAVALIAÇÃO – 2ª Somativa"** clique no respectivo ícone "**Preencher**", conforme indicado na imagem abaixo.

Nessa tela também poderá ser observado a situação de preenchimento da autoavaliação, data de envio, conceito, etc.

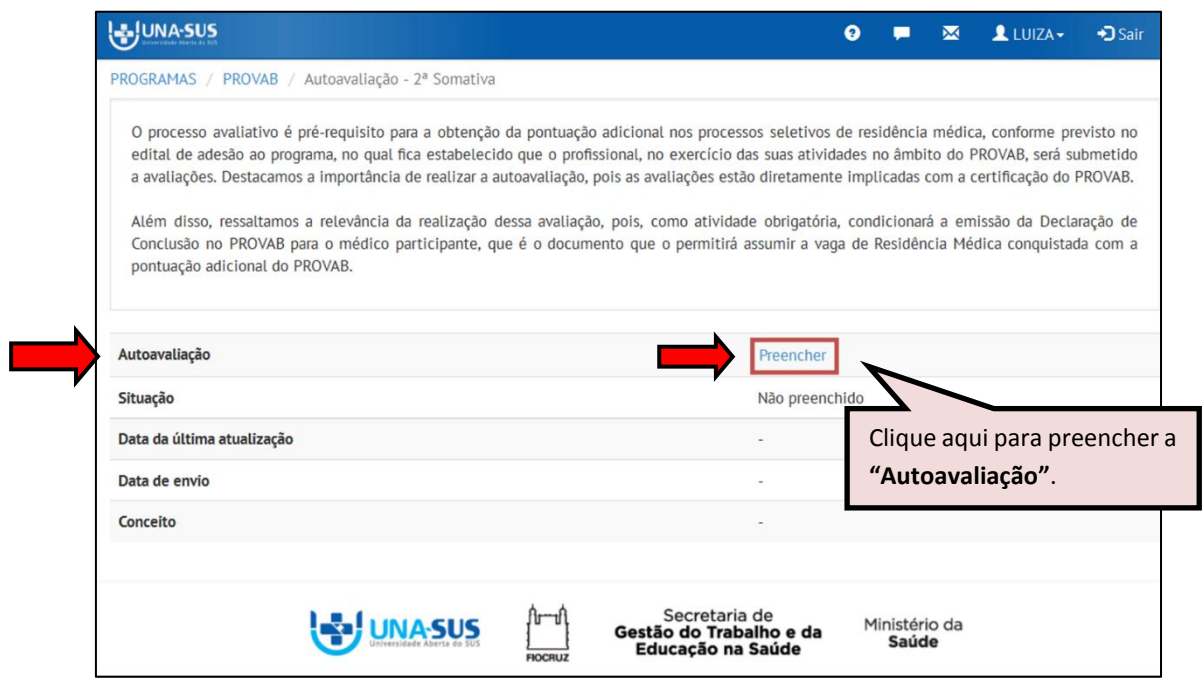

#### **5º PASSO: INICIAR O PREENCHIMENTO DA AUTOAVALIAÇÃO**

Para iniciar o preenchimento do formulário da autoavaliação observe as instruções seguintes:

**DADOS DO FORMULÁRIO:** Essa seção apresenta as informações do formulário para simples conferência. Caso identifique alguma incoerência, deverá solicitar correção via Suporte Técnico da UNA-SUS [\(https://sistemas.unasus.gov.br/suporte/\)](https://sistemas.unasus.gov.br/suporte/).

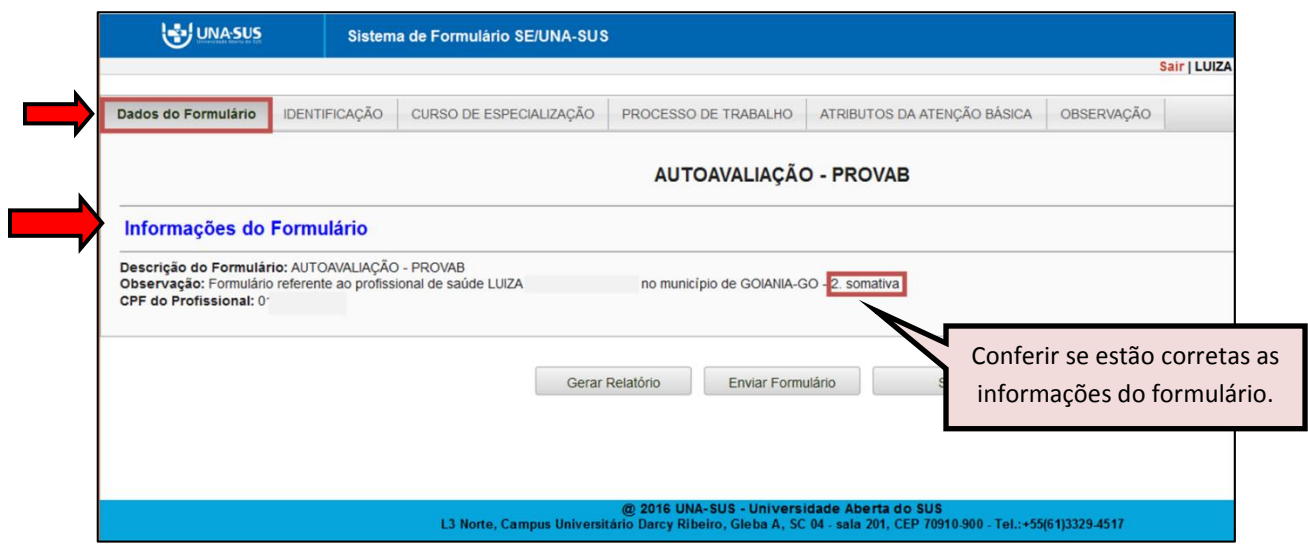

**IDENTIFICAÇÃO:** Para iniciar o preenchimento do formulário, você deverá clicar na seção "**IDENTIFICAÇÃO**" conforme indicado na figura abaixo.

O item "**1**. **DADOS PESSOAIS"** já está autopreenchido no formulário, sendo necessário preencher os demais itens.

No item **"2. LOCAL DE ATUAÇÃO"**, os subitens "**2.1 Município/UF"** e subitens "**2.3 Nome da Instituição Supervisora**", que é a Instituição de Ensino responsável pelas atividades de supervisão do médico participante, estão autopreenchidos no formulário.

Você deve preencher o subitem "**2.2 Unidade de Saúde (CNES/Nome)**", digitando o número completo do código CNES da Unidade de Saúde (sem traço ou ponto) e aguardar para que seja apresentado o nome da unidade para seleção de acordo com a busca feita pelo sistema.

\***Dica**: Para que o sistema busque mais rapidamente o nome da Unidade de Saúde, digite o número completo do CNES (sete dígitos sem ponto ou traço) em um editor de texto (Ex. Word, etc.), copie e cole esse número no campo indicado do CNES no formulário e clique no nome apresentado.

No item **"3. DATA"**, subitem "**3.1 Data de realização da autoavaliação"** você deve clicar na "**seta da caixa**" para selecionar a data de realização da autoavaliação.

As respostas do formulário são todas de preenchimento obrigatório. Assim, caso precise sair do formulário sem finalizar o preenchimento total da seção, poderá salvar os dados parcialmente preenchidos. Para isso, marque a opção "**Marque para salvar os dados parcialmente preenchidos no formulário**" apresentada do lado do ícone "**Salvar**", e posteriormente, clique em "**Salvar**".

Lembre-se sempre de clicar no ícone "**Salvar**", no final da página, para trocar de seção no formulário.

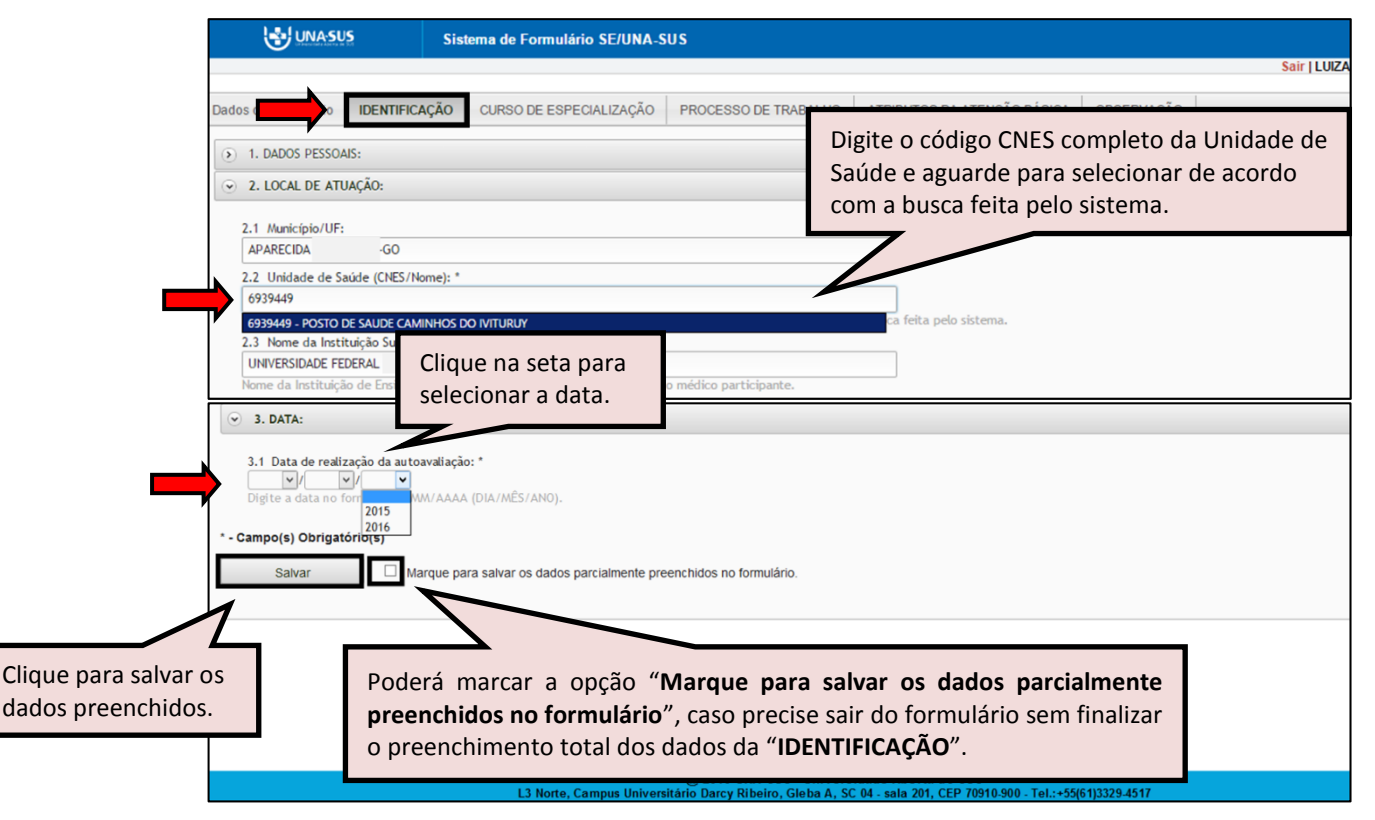

Ao visualizar a mensagem "**Dados guardados com sucesso**", conforme pode ser verificado na imagem abaixo, para continuar o preenchimento do formulário, deverá clicar na seção "**CURSO DE ESPECIALIZAÇÃO**".

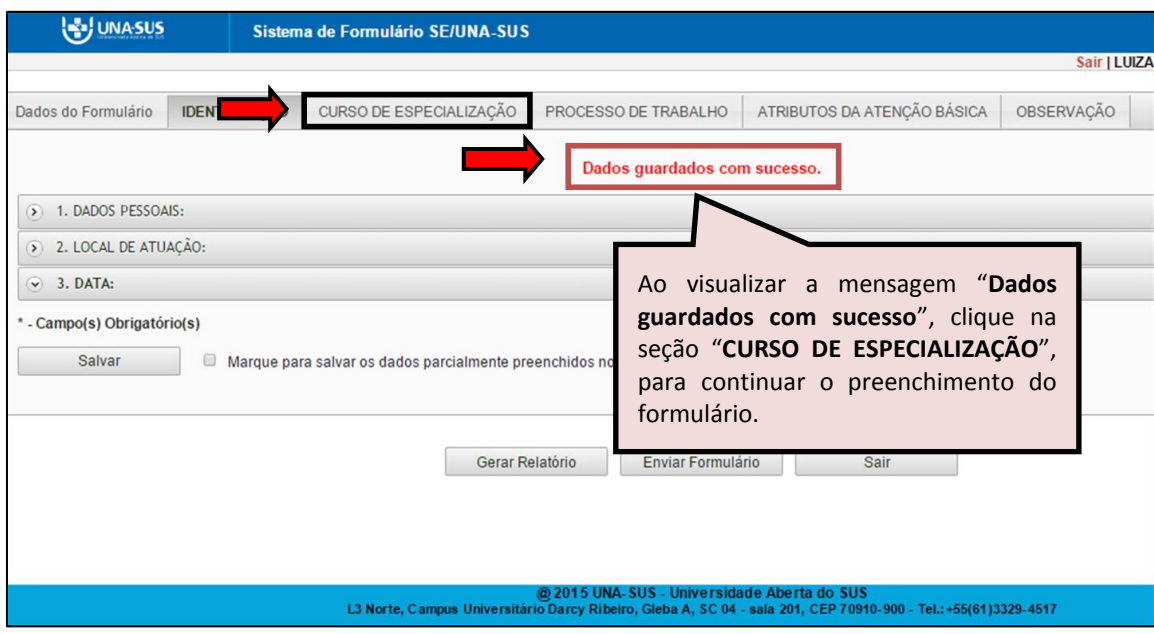

**CURSO DE ESPECIALIZAÇÃO**: Os itens dessa seção são de seleção única.

Conforme apresentado na imagem abaixo, clique na "seta" do lado direito da informação, para que as opções de respostas sejam apresentadas para seleção.

Após finalizar a seleção dos itens, clique no ícone "**Salvar**", no final da página. Lembrando que, caso necessário, poderá marcar a opção "**Marque para salvar os dados parcialmente preenchidos no formulário**".

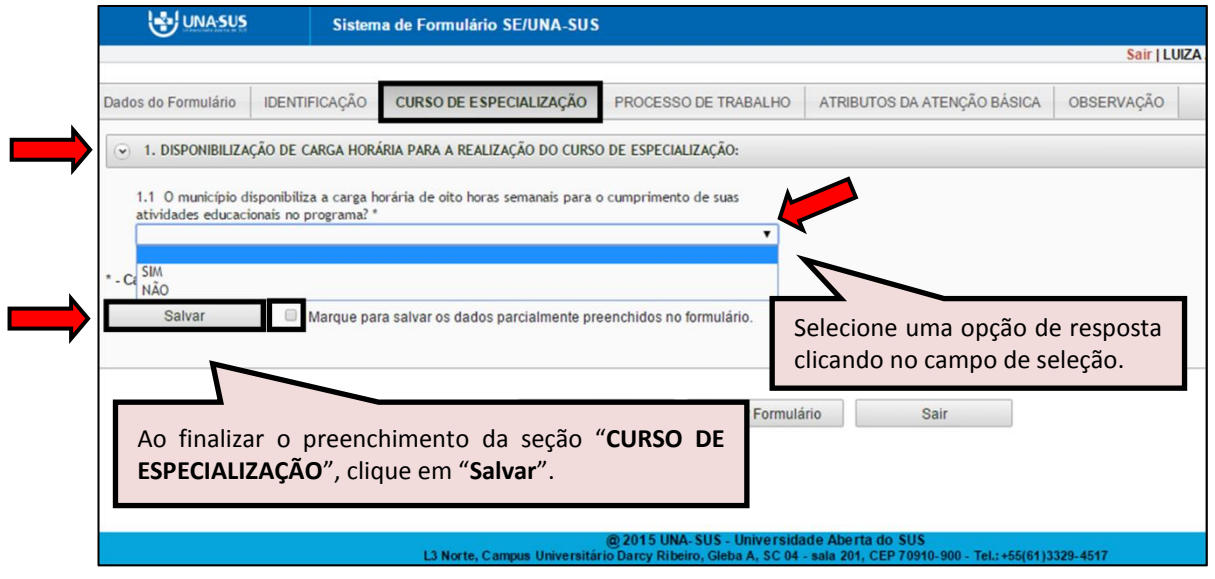

Ao visualizar a mensagem "**Dados guardados com sucesso**", conforme pode ser verificado na imagem abaixo, para continuar o preenchimento do formulário, deverá clicar na seção "**PROCESSO DE TRABALHO"**.

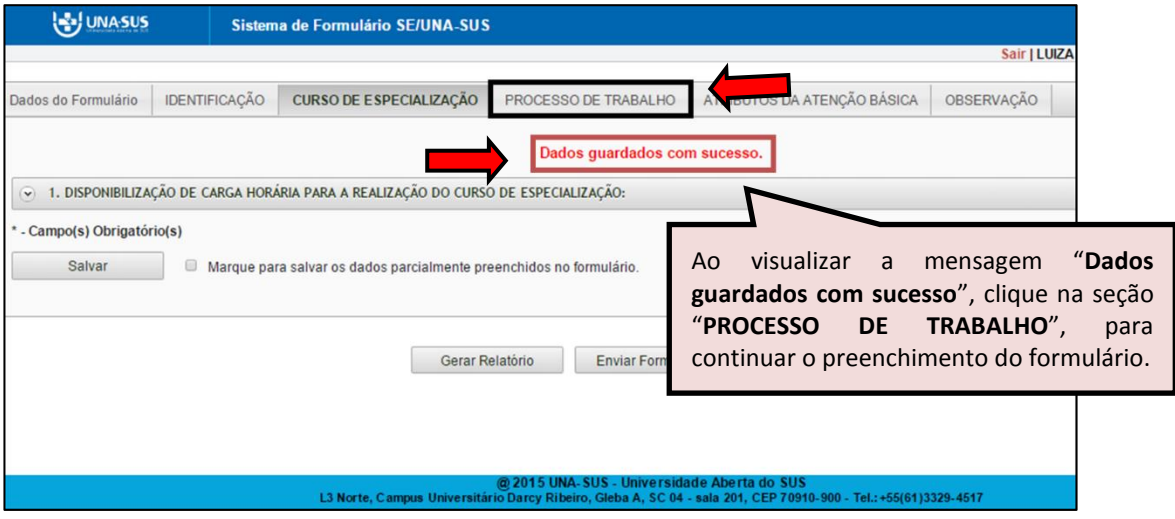

**PROCESSO DE TRABALHO**: Todos os três itens dessa seção são de seleção única. Conforme apresentado na imagem abaixo, clique no campo de seleção para marcar uma opção de resposta. Após finalizar a seleção dos itens, clique no ícone "**Salvar**", no final da página. Lembrando que, caso necessário, poderá marcar a opção "**Marque para salvar os dados parcialmente preenchidos no formulário**".

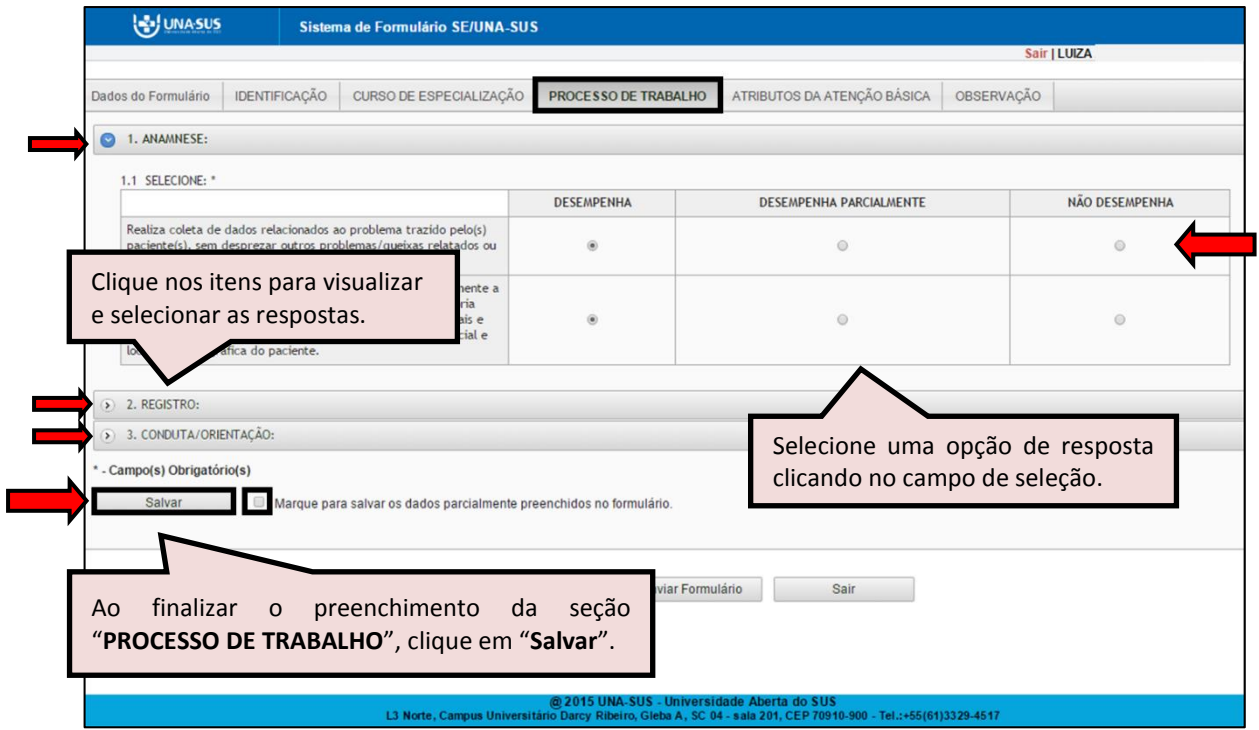

Ao visualizar a mensagem "**Dados guardados com sucesso**", conforme pode ser verificado na imagem abaixo, para continuar o preenchimento do formulário, deverá clicar na seção "**ATRIBUTOS DA ATENÇÃO BÁSICA"**.

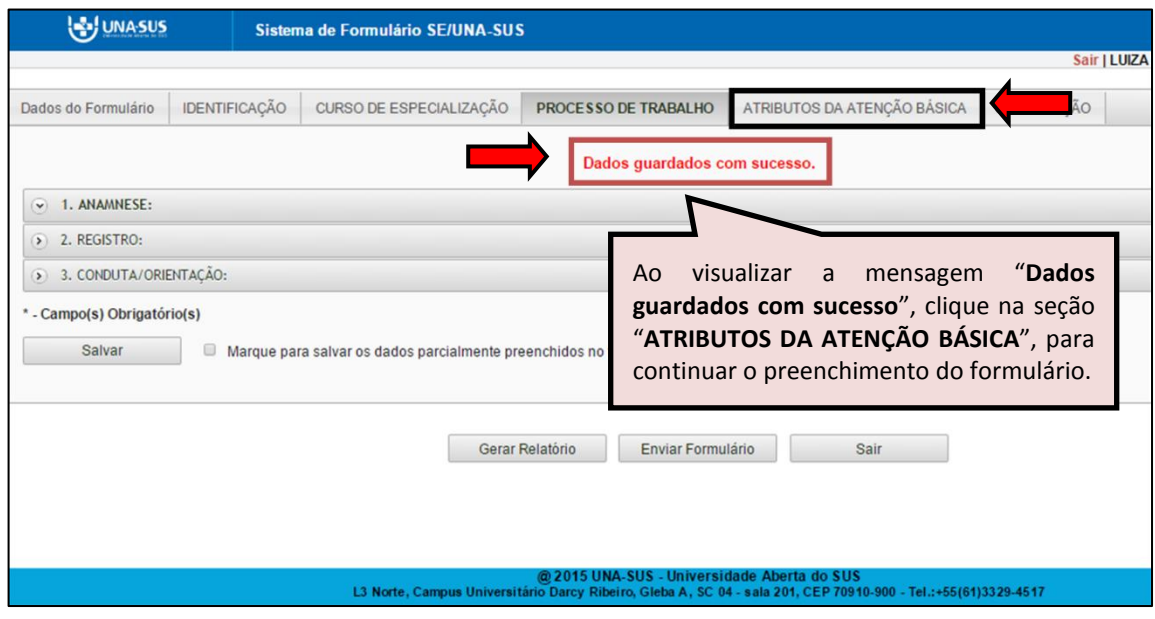

**ATRIBUTOS DA ATENÇÃO BÁSICA**: Todos os cinco itens dessa seção são de seleção única. Conforme apresentado na imagem abaixo, clique no campo de seleção para marcar uma opção de resposta. Após finalizar a seleção dos itens, clique no ícone "**Salvar**", no final da página. Lembrando que, caso necessário, poderá marcar a opção "**Marque para salvar os dados parcialmente preenchidos no formulário**".

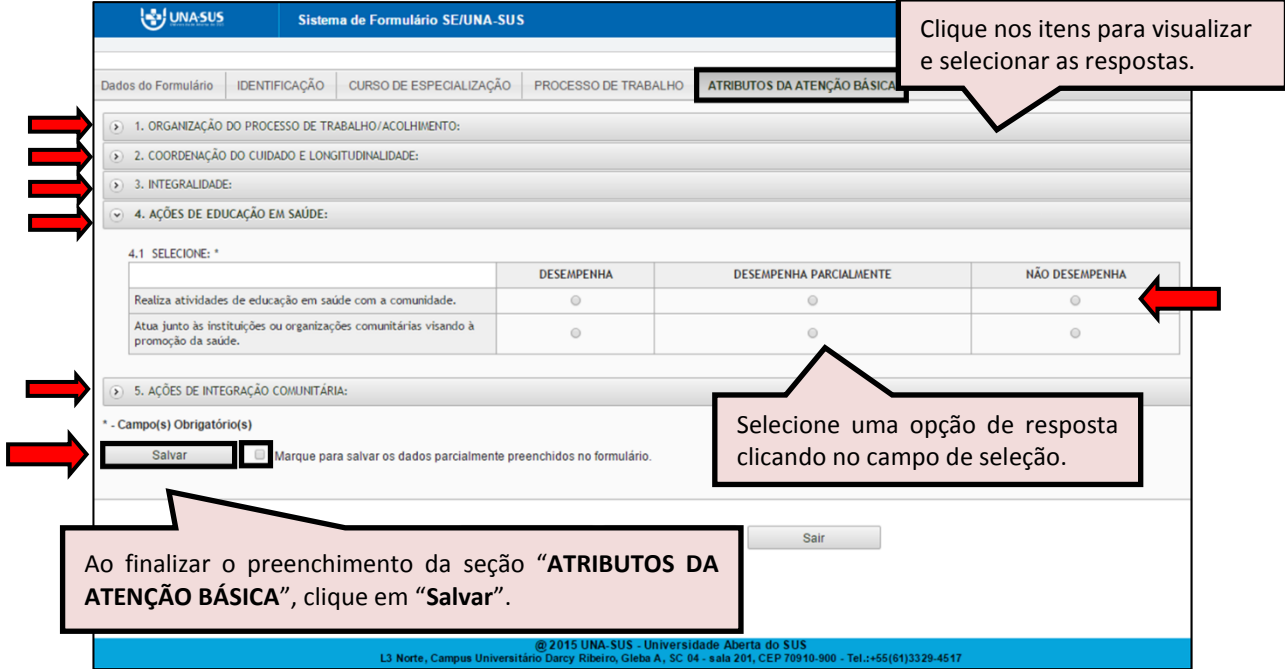

Ao visualizar a mensagem "**Dados guardados com sucesso**", conforme pode ser verificado na figura abaixo, para continuar o preenchimento do formulário, deverá clicar na seção "**OBSERVAÇÃO"**.

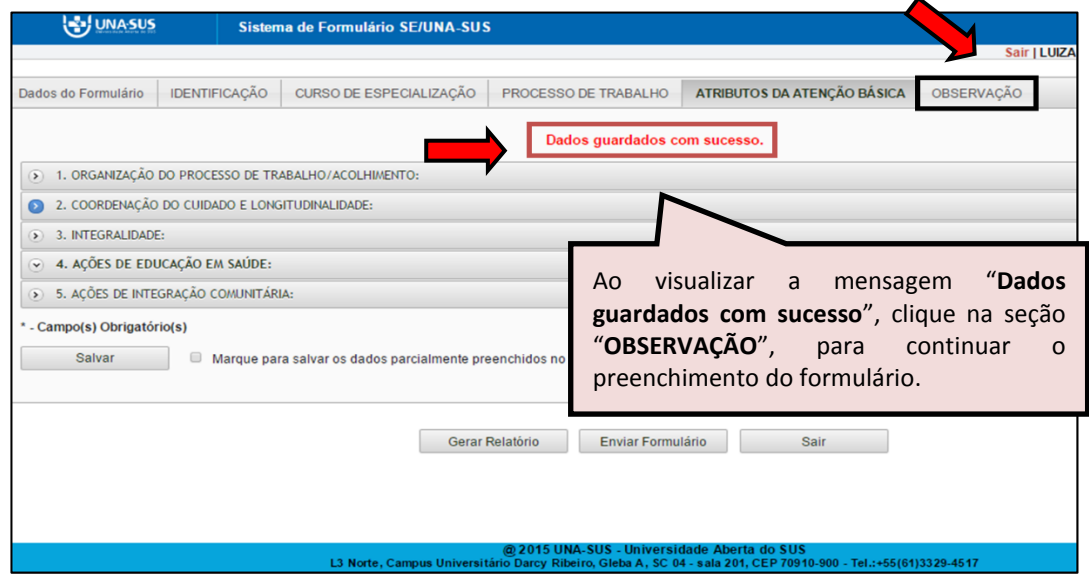

**OBSERVAÇÃO**: Essa seção não é de preenchimento obrigatório. Assim, poderá usá-la para registrar questões gerais sobre o processo de avaliação, em especial, para os casos em que determinada ação não é desempenhada pelo médico devido a questões estruturais, de insumos ou de gestão.

Após finalizar o preenchimento dessa seção, deverá clicar no ícone "**Salvar**", no final da página. Lembrando que, caso necessário, poderá marcar a opção "**Marque para salvar os dados parcialmente preenchidos no formulário**".

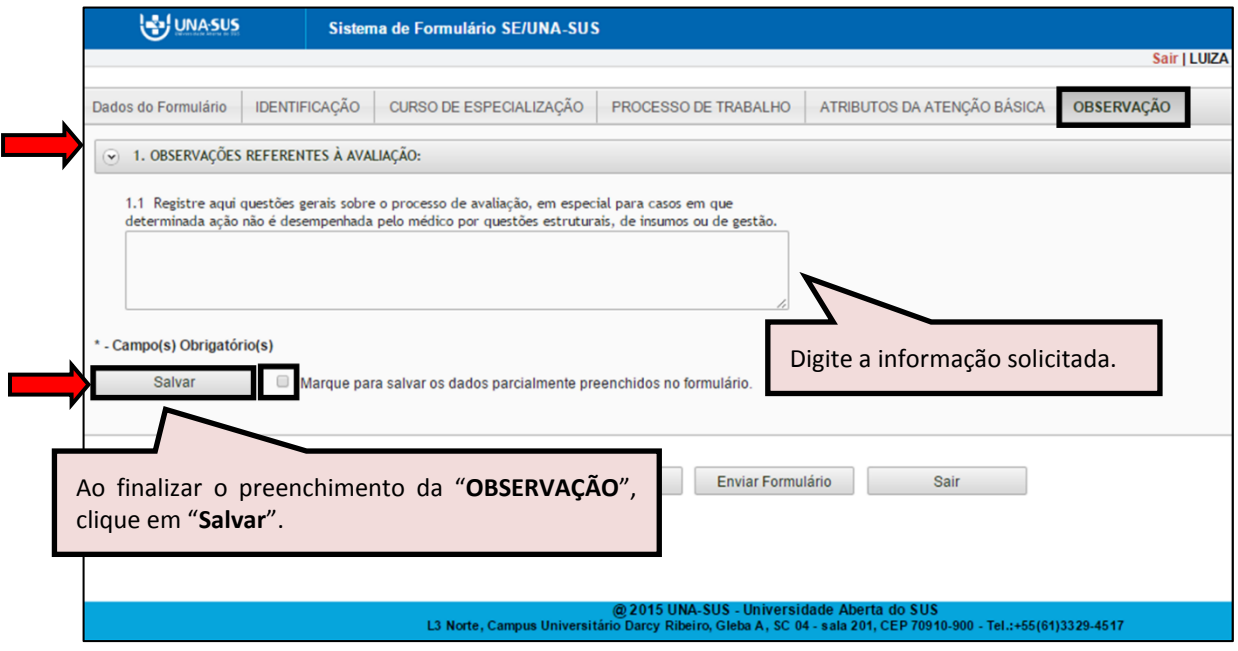

Antes de enviar a autoavaliação, poderá visualizá-la em formato PDF, clicando no ícone "**Gerar Relatório**".

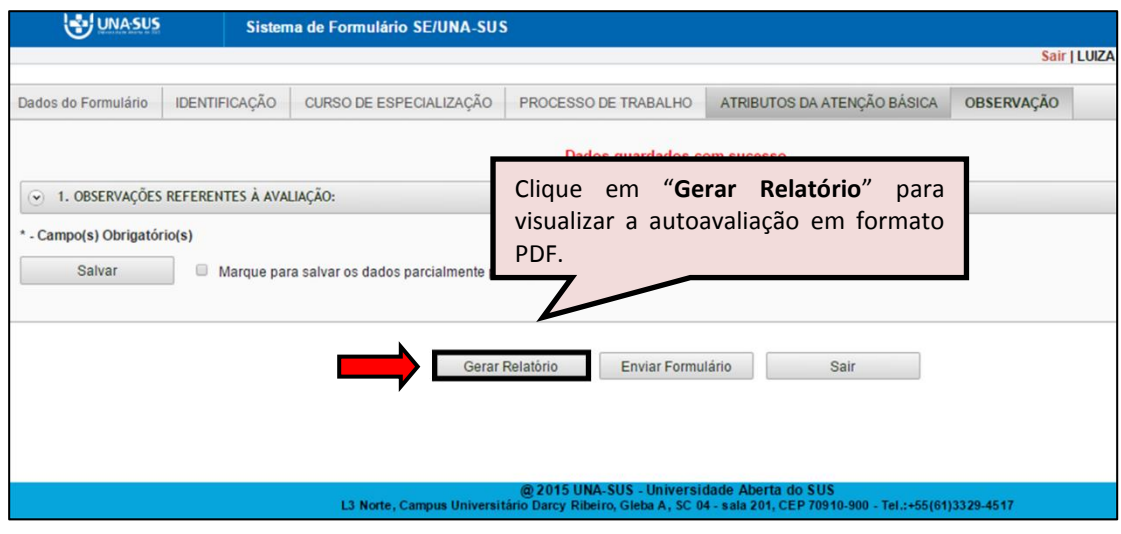

### **6º PASSO: FINALIZAR A AUTOAVALIAÇÃO**

Para finalizar a autoavaliação, deverá clicar no ícone "**Enviar Formulário**", conforme indicado na figura abaixo.

**Importante**: O **conceito final** somente é calculado após clicar no ícone "**Enviar Formulário**".

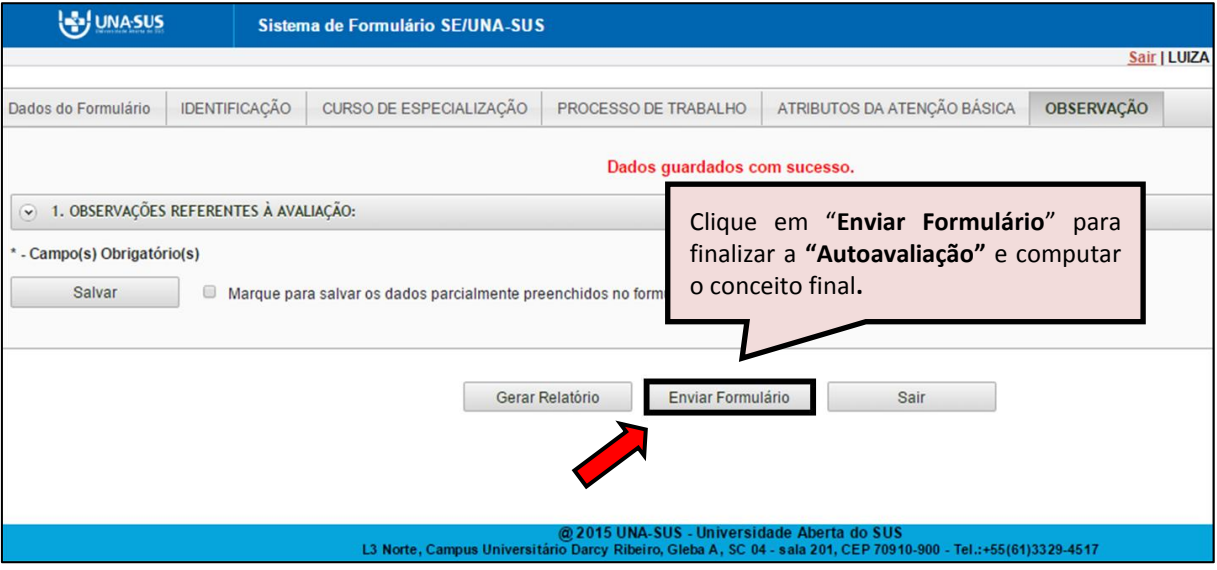

Será apresentada a seguinte mensagem de alerta, para confirmação.

*"Confirmação: Tem certeza que deseja Finalizar o Formulário? Certifique-se que as informações da(s) aba(s) foram SALVAS, clicando no botão Salvar. Após o fechamento não será mais possível fazer alterações."*

Clique no ícone **"Sim"**, para enviar o formulário e finalizar.

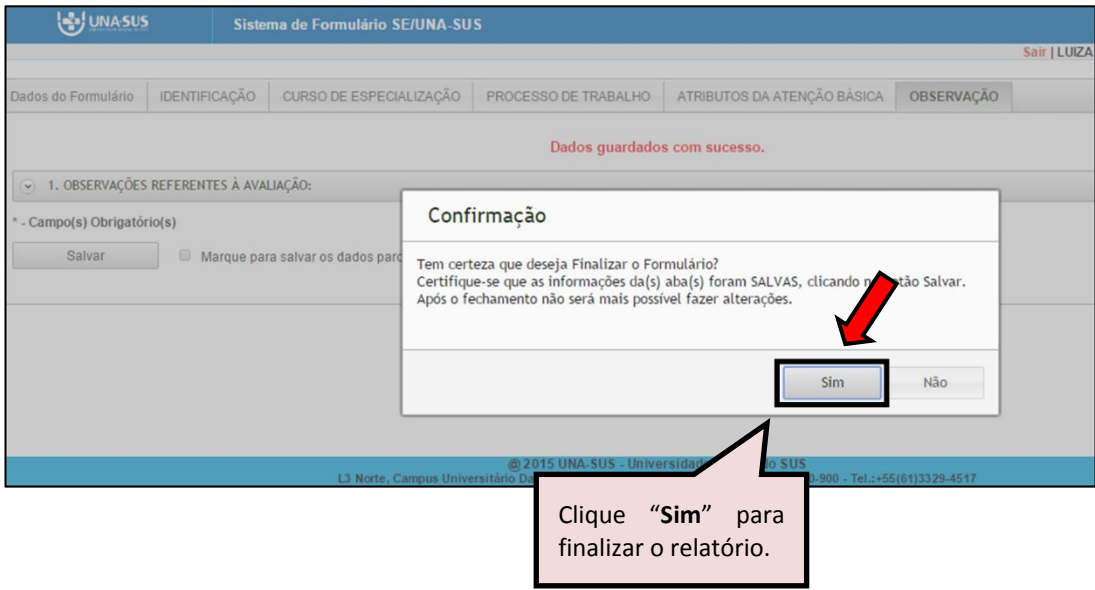

Ao enviar o formulário será apresentada a mensagem "**Formulário enviado com sucesso**"; caso precise complementar ou corrigir alguma informação, deverá solicitar a reabertura do formulário via Suporte Técnico da UNA-SUS [\(https://sistemas.unasus.gov.br/suporte/\)](https://sistemas.unasus.gov.br/suporte/).

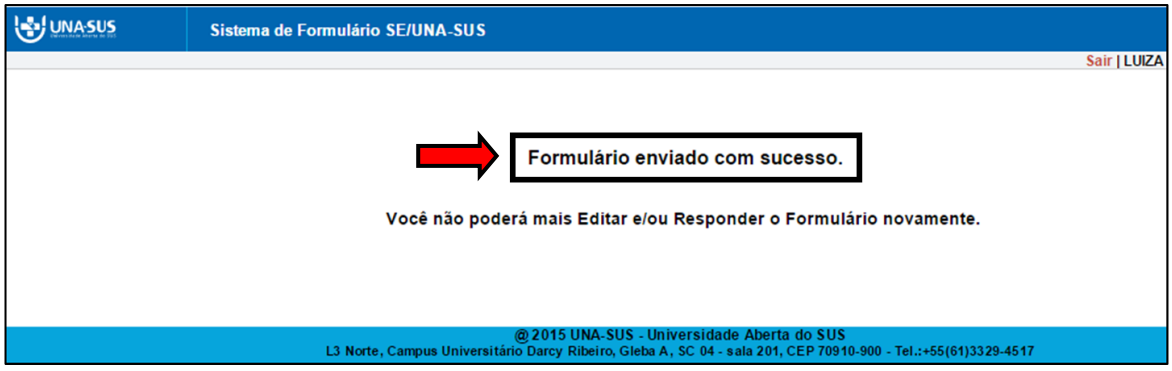

### **7º PASSO: INTERROMPER O PREENCHIMENTO DA AUTOAVALIAÇÃO**

Caso precise interromper o preenchimento do formulário, e continuar posteriormente, poderá clicar no ícone **"Sair"**, conforme indicado na figura abaixo.

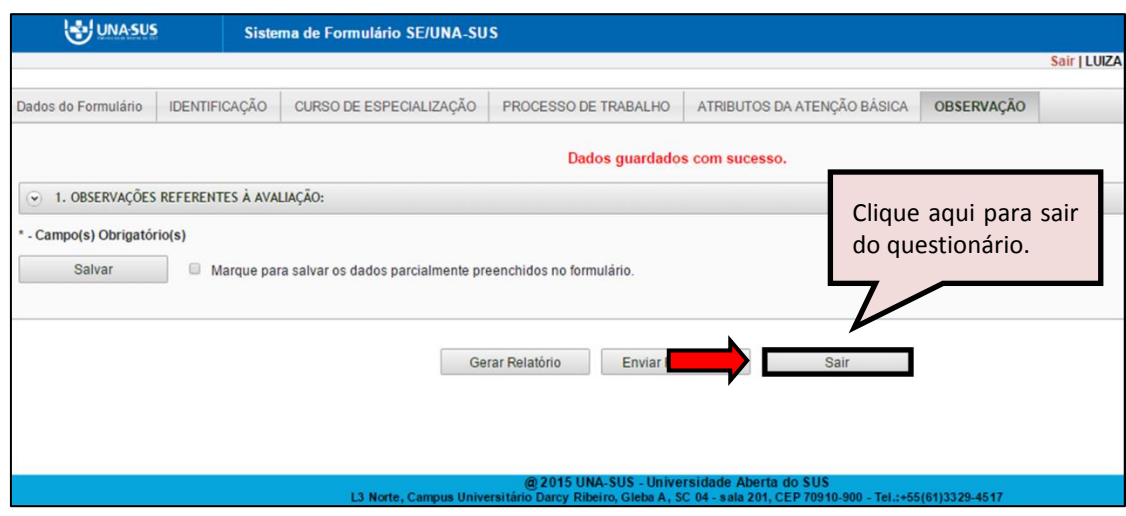

#### **8º PASSO: CONTINUAR O PREENCHIMENTO DA AUTOAVALIAÇÃO**

Para continuar o preenchimento da "**AUTOAVALIAÇÃO – 2ª Somativa**", deverá voltar à página principal do Web Portfólio, conforme indicado na figura abaixo.

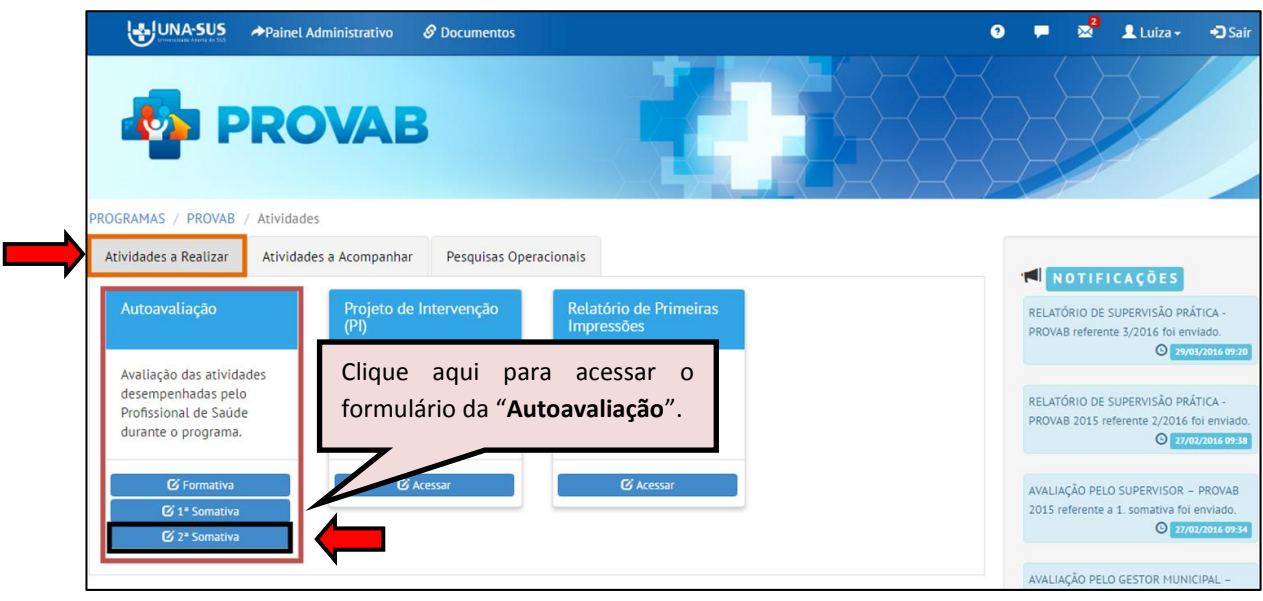

#### **9º PASSO: CONTINUAR O PREENCHIMENTO DA AUTOAVALIAÇÃO**

Para continuar o preenchimento da "**AUTOAVALIAÇÃO – 2ª Somativa"** deverá clicar no ícone "**Preencher"**, cujos passos seguintes já estão descritos nos passos 4º a 6º.

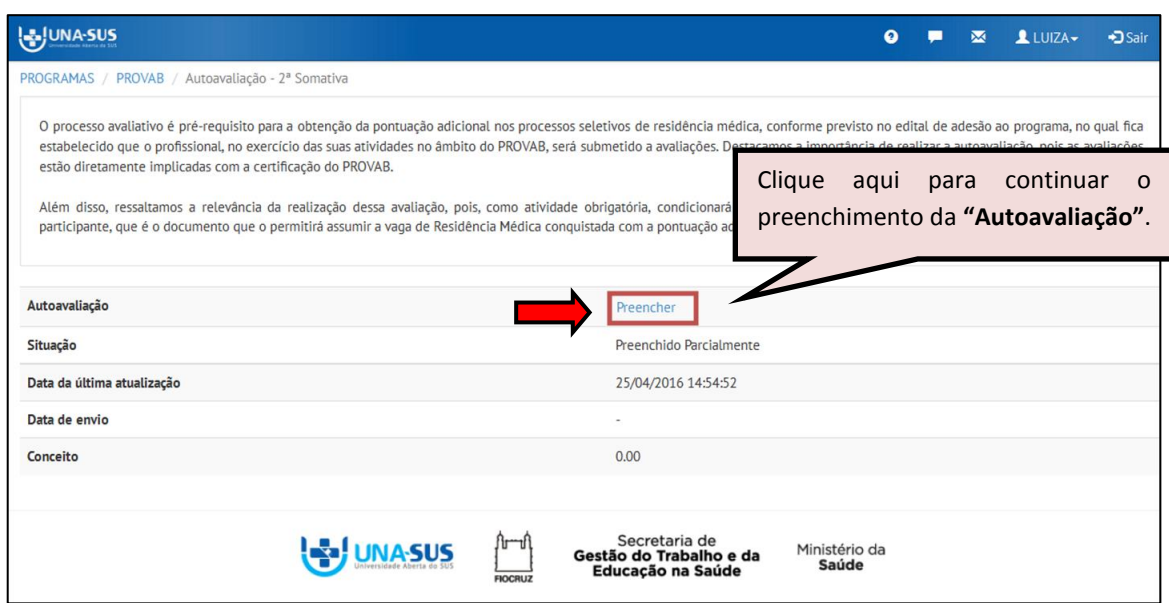

#### **10º PASSO: ENCERRAR SESSÃO**

Por questão de segurança e garantia da integridade da sua conta, além de clicar no ícone sair, deverá fechar o navegador para sair completamente da Federação UNA-SUS.

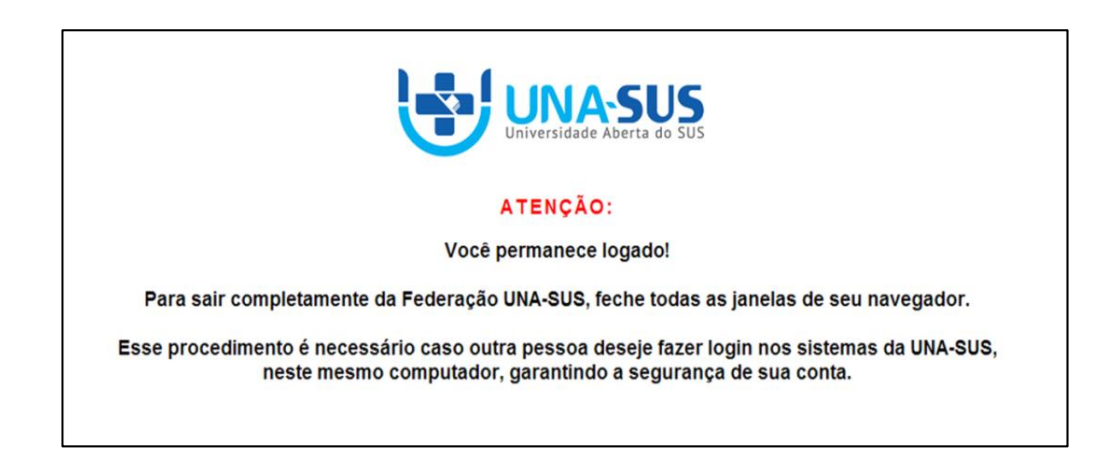

**OBSERVAÇÃO: Em caso de dúvidas, favor acessar o Suporte Técnico da UNA-SUS, no endereço eletrônico**:<https://sistemas.unasus.gov.br/suporte/>